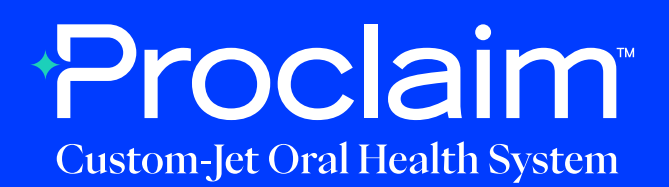

### **VirtuoVivo Scanner Instructions** (Suggested Workflow)

### **Pre-Scan Instructions**

Step 01

Login to your VirtuoVivo account.

Step

If the patient is a current patient of your practice:

**02** a. Go to the VirtuoVivo WorkSpace - scheduled patients will be shown here.

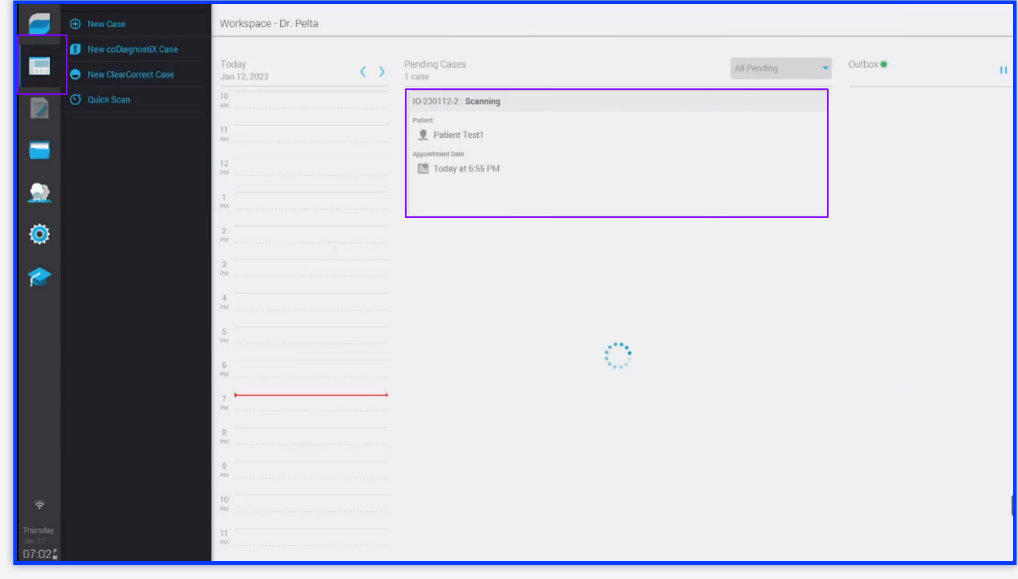

Step If the patient is a new patient to your practice:

• a. Go to the Patient & Dentist Management screen - press the New Patient button.

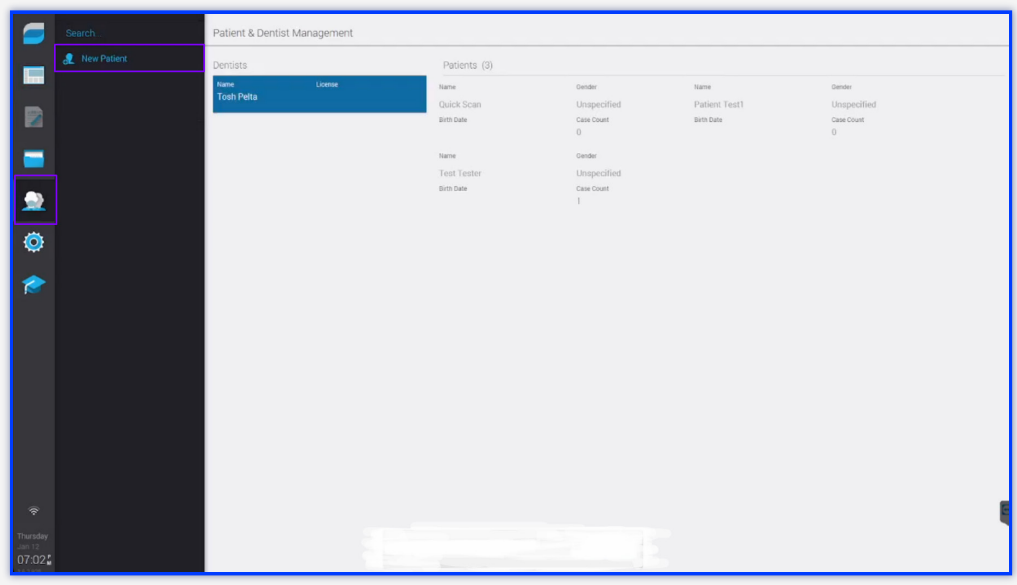

b. Fill in the required patient information (First and last name) and press Save.

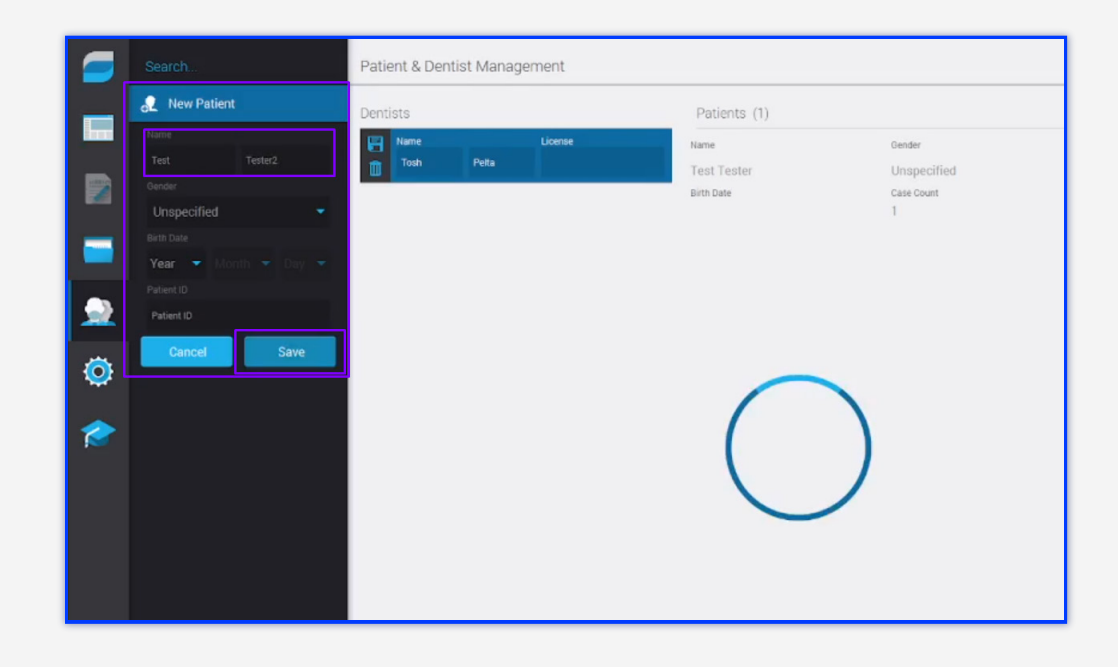

## Step 03

c. Press on the new patient card to assign a doctor to the patient.

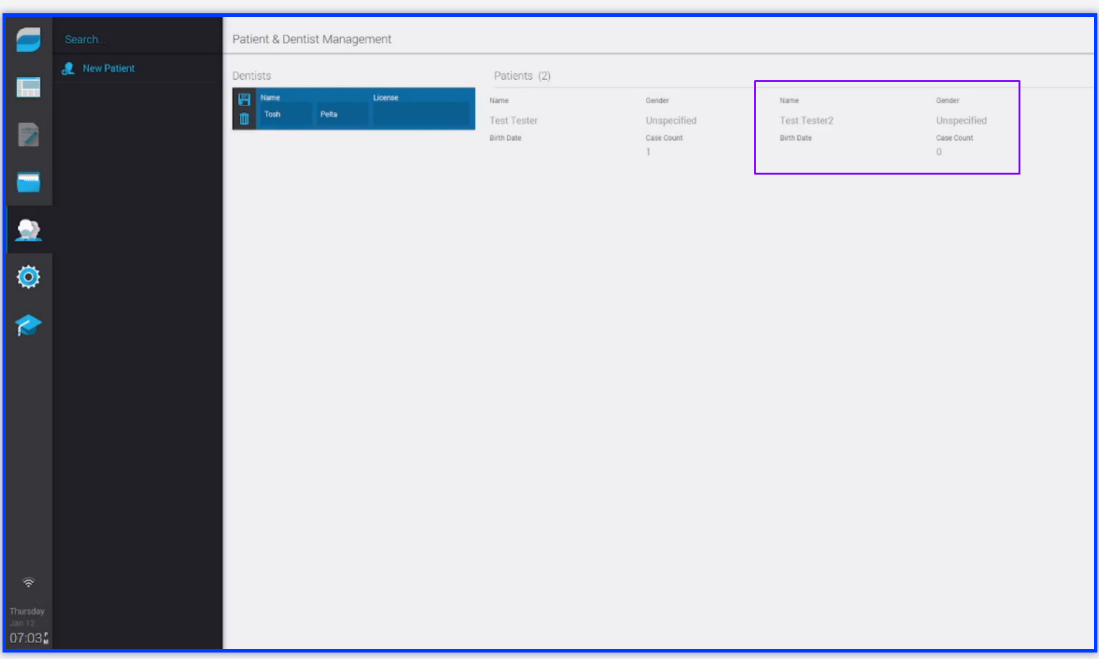

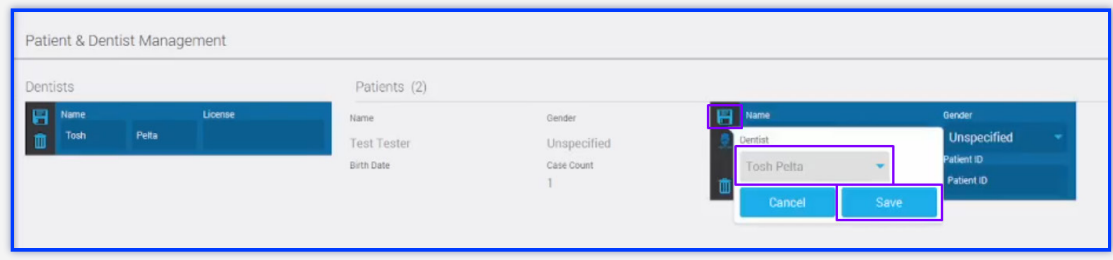

# 04

Step You'll be taken back to the WorkSpace screen, from here press New Case.

![](_page_3_Picture_2.jpeg)

a. Press "Tap to Add Patient" and type in the patient's name and select the patient's name from the list.

![](_page_3_Picture_4.jpeg)

b. Ensure that "No Treatment Plan" is selected from the treatment options before proceeding.

![](_page_3_Picture_6.jpeg)

• c. Press Next to proceed to scanning.

### **Scan Instructions**

Step 01

Scan patient's lower and upper arches, and obtain a single occlusion scan as described in the **Proclaim Scanning Guide**.

Step 02

If needed, allow the scanner tip to heat up. This can take a few minutes.

![](_page_4_Picture_5.jpeg)

Step 03

To start scanning and stop scanning, Press the Pause/Start button and simply start scanning the patient's teeth, starting on the terminal molar.

a. A "rock and roll" strategy is suggested for use with VirtuoVivo.

![](_page_4_Picture_9.jpeg)

## Step 04

When conducting the Bite scan, ensure Auto Alignment by continuing to scan until both arches align in the correct position.

![](_page_5_Picture_2.jpeg)

### **Exporting STL files**

Step 01

Choose Export type: Local.

Step 02

![](_page_6_Picture_36.jpeg)

### **Uploading to Proclaim Connect**

Press Export.

Step 01

Log into **Proclaim Connect** and follow **this link** for instructions on how to upload scans.

![](_page_6_Picture_5.jpeg)